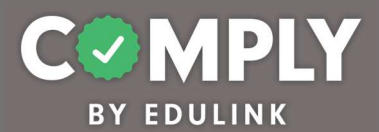

## Comply – Best Practices

Best Practice – Act 45 PERMS 5-Year Window (Northern York County SD)

How To – To create this item on your portal, follow the directions below.

- 1) Log into Comply
- 2) Supervision Management  $\rightarrow$  Templates
- 3) Search for and locate the Template called Best Practice Act 45 PERMS 5-Year Window (Northern York County SD)  $\rightarrow$  View
- 4) From the item's detail page, select Actions  $\rightarrow$  Duplicate
- 5) From the edit compliance item page, customize the item to the unique needs of your school district.
	- a. Title edit as needed
	- b. Description edit as needed
	- c. Compliance Cycle Type leave as User Timeline
	- d. Start Date and End Date ignore / not applicable
	- e. Instructions edit as needed
	- f. Person of Contact add person(s) of contact
	- g. What is required of the user? leave as is (box checked for Completed Questionnaire)
	- h. Reminders edit as needed
	- i. Questionnaire editing questionnaire will occur in step 7
	- j. Resources edit as needed / add links and/or documents as needed
	- k. Recurrence leave as is / Recur every (5) year(s). Recurrence does not end
	- l. Approval Stages add at least one stage of approval
	- m. Tags add tag as needed
	- n. Act 48 ignore / not applicable
- 6) Save, Publish, and Close the item
- 7) From Questionnaire Management  $\rightarrow$  Templates
	- a. Locate the Template titled, Act 45 PERMS Verification  $\rightarrow$  Actions  $\rightarrow$  Edit
	- b. From the Edit Questionnaire page, customize the form…
		- Title edit title as needed and be sure to remove template copy
		- Questions edit questions and add questions as needed
		- When finished Save  $\rightarrow$  Close
- 8) Locate and return to your item from Supervision Management  $\rightarrow$  All Items page  $\rightarrow$  View
- 9) From the Roster section, bulk upload a list of users and their due dates.
	- a. Create a CSV file with three columns.
		- First column should be the email address of the user
		- Second column should be left blank
		- Third column should be the user's due date (xx/xx/xxxx)
	- b. Upload CSV file by selecting the blue Upload Users icon (next to the blue Add User button)

Cancel

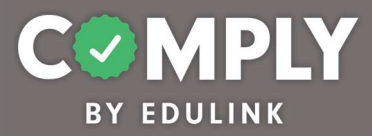

- c. Once uploaded, users will be assigned to the item, and they will receive an email. Included in the email is their due date, person of contact, instructions, and a link back to the item within Comply. Admin user will also receive an email with a summary of your upload. From the email you receive check the processing details to ensure that all users were added successfully.
- 10) Important Note When approving users, check the box for "Use the original due date xx/xx/xxxx as the start date for the next cycle." Note - The original due date is important because an individual's CPE reporting period remains consistent for each 5-year period. The five-year period begins on the effective date of issuance of the educator's initial Instructional I certificate. The requirements will be renewed at the end of each five-year period.

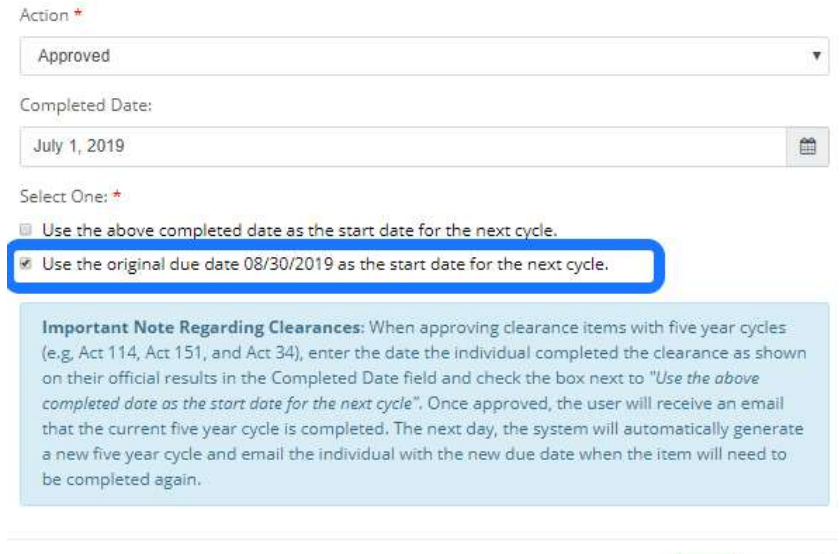